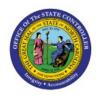

# RUN BUDGET DASHBOARDS

BUD

**QUICK REFERENCE GUIDE BUD-27** 

### **Purpose**

The purpose of this Quick Reference Guide (**QRG**) is to provide a step-by-step explanation of how to run budget dashboards in the North Carolina Financial System (**NCFS**).

### Introduction and Overview

This QRG covers the steps to run the NC Budget to Actual Dashboard – Interactive Detail report and Summary report that compares the budget and actual costs to analyze variances. Budget dashboards can be used to drill down details from summary balances to detailed activity and budget transactions.

### **Run Budget Dashboards**

To run Budget Dashboards in NCFS, please follow the steps below:

- 1. Log in to the NCFS portal with your credentials to access the system.
- 2. On the **Home** page, click the **Budgetary Control** tab and click the **NC Budget to Actual Dashboard** app.

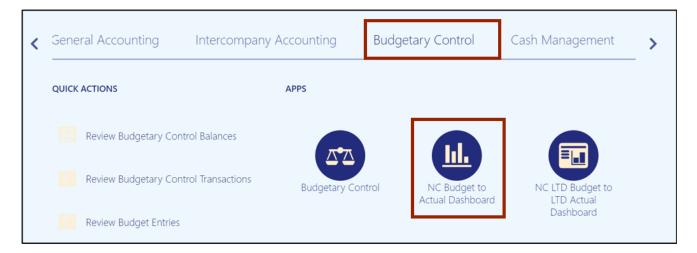

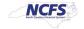

The NC Budget to Actual Dashboard (RPTBE011\_014) page opens. Click the NC Budget to
 Actual Budgetary Details Dashboard\_RPTBE011\_014 tab and select the appropriate
 choices for all the fields from their respective drop-down choice list.

In this example, we choose: **Control Budget**: NC Authorized

**Budget Period: Sep-22** 

**Agency: 0100-NC GENERAL ASSEMBLY** 

**Budget Code: 11000-GENERAL ASSEMBLY-GENERAL** 

Budget Fund, Agency Management, Agency Program, Funding Source, Project, Inter

Fund, Future 1, Future 2, Future 3: All

*Mode*: **Detail** (Note: Selecting the Detail mode is mandatory)

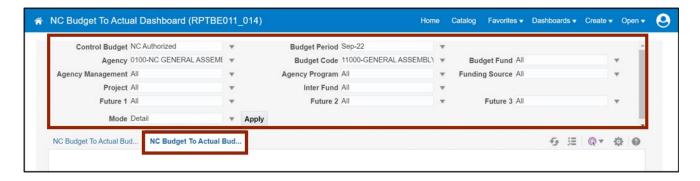

4. Click the Apply button.

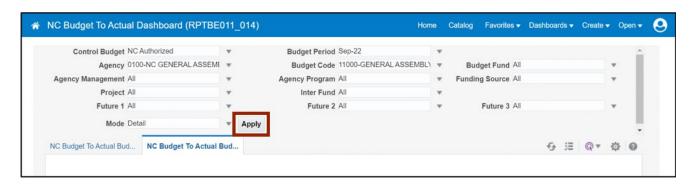

 The NC Budget to Actual Budgetary Details Dashboard\_RPTBE011\_014 dashboard is generated.

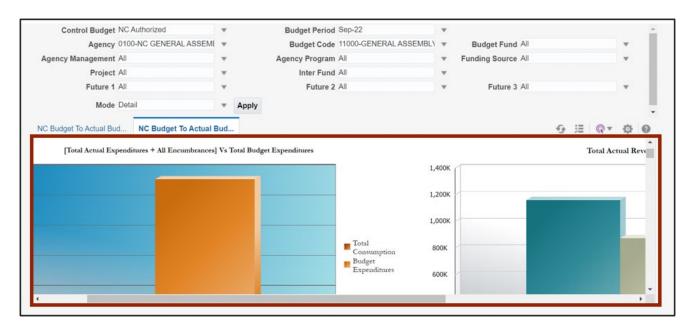

6. In the **NC Budget to Actual Budgetary Details Dashboard\_RPTBE011\_014** dashboard, scroll down to validate the data elements and check their interactivity by clicking on the + sign next to the budget account or you can toggle between Expenditure and Revenue account.

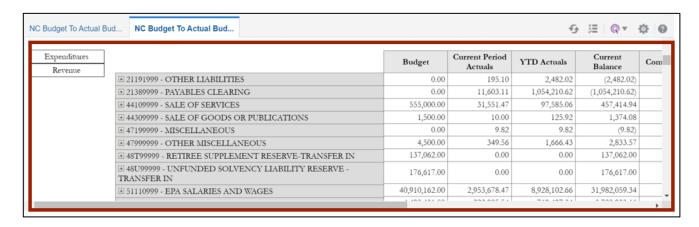

7. Toggle between the available data elements to view the desired output.

In this example, we click the drop-down for *Balance Type* and choose the **Budget** option in **Balance Activity Details** section.

Note: By default, all the options are selected. Deselect the options not required and click the **OK** button.

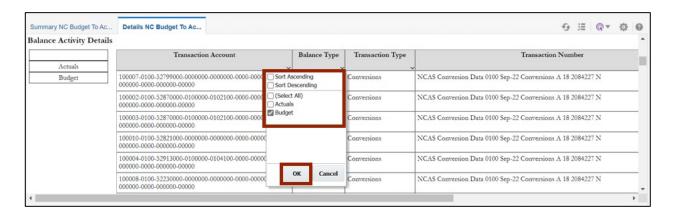

8. Click the **Actions** [ 🐞 ] icon.

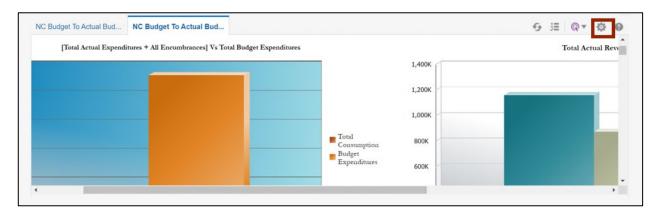

9. On the *Actions* pane, click the **Export** option and select the required format to export the report. The Detail report is exported.

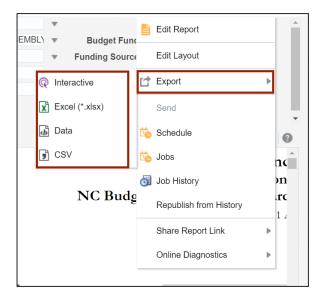

10. On the NC Budget to Actual Dashboard (RPTBE011\_014) page, click the NC Budget to Actual Budgetary Summary Dashboard\_RPTBE011\_014 tab. Select the applicable choices for all the fields from their respective drop-down choice list and click the Apply button.

In this example, we choose: **Control Budget**: NC Authorized

**Budget Period: Sep-22** 

Agency: 0100-NC GENERAL ASSEMBLY

**Budget Code: 11000-GENERAL ASSEMBLY-GENERAL** 

Budget Fund, Agency Management, Agency Program, Funding Source, Project, Inter

Fund, Future 1, Future 2, Future 3: All

*Mode*: Summary (Note: Selecting the Summary mode is mandatory)

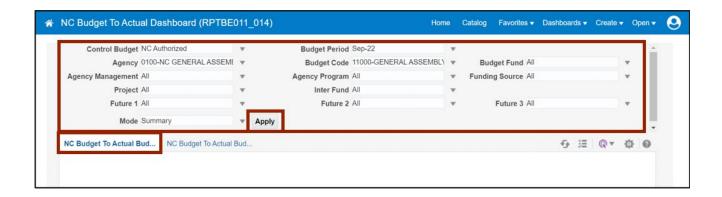

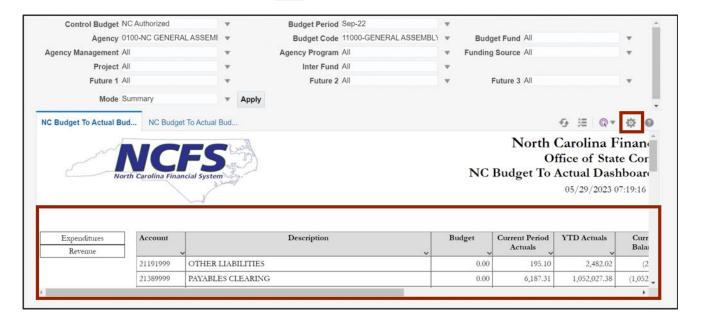

12. On the *Actions* pane, click the **Export** option and select the desired format to export the report. The Budget Summary report is exported.

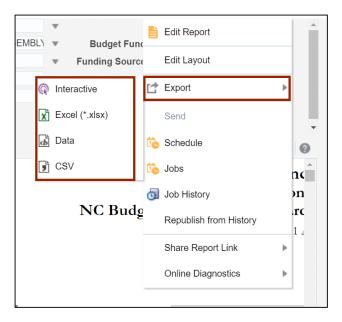

# Wrap-Up

Run the NC Budget to Actual Dashboard – Interactive Detail report and Summary report that compares budget and actual costs to analyze variances. Budget dashboards can be used to drill down details from summary balances to detailed activity and budget transactions.

### **Additional Resources**

## Web-Based Training (WBT)

• BU001: Budget Inquiry